Monitoring Your Child's Learning with a Canvas Observer Account

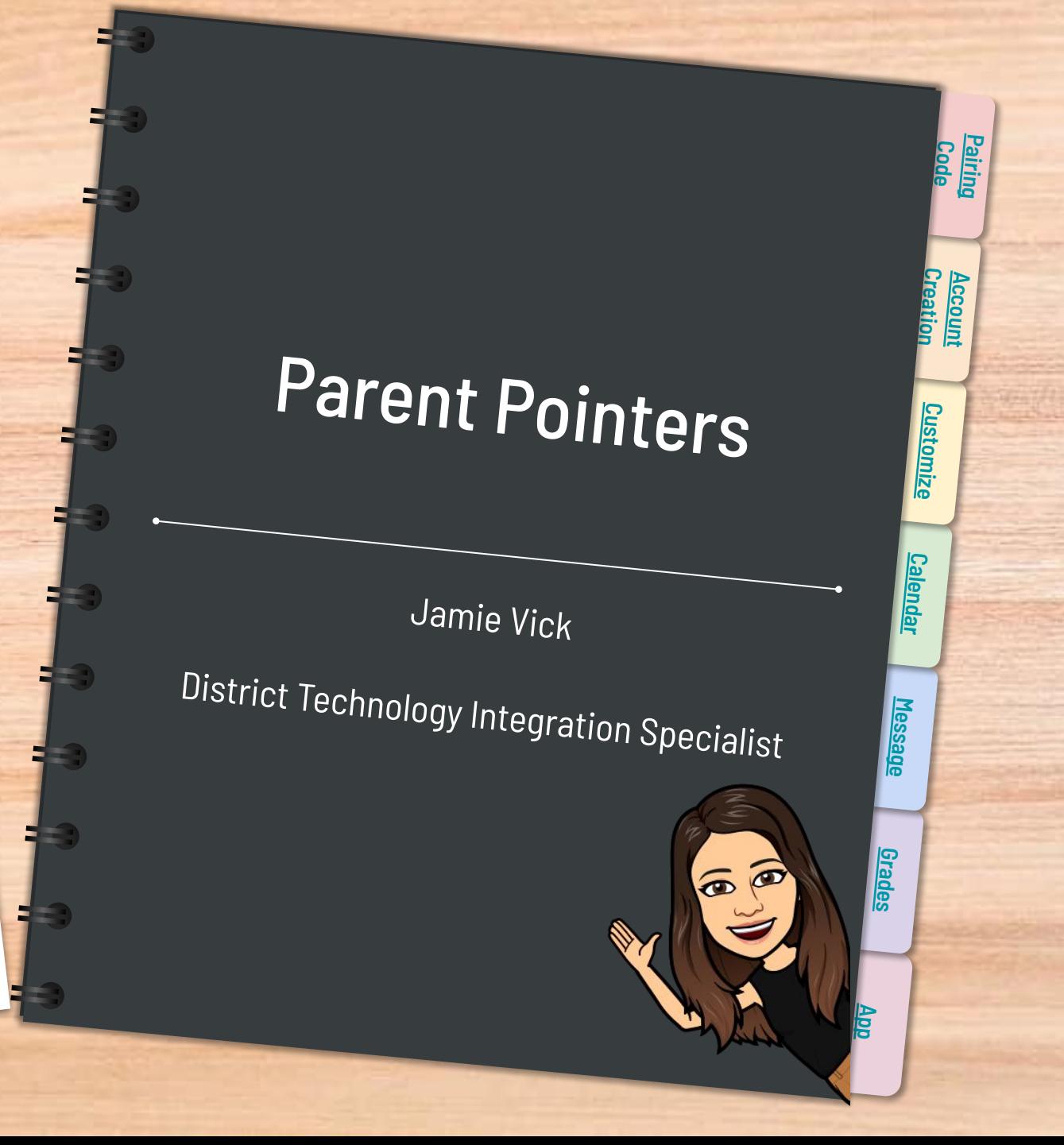

## Canvas

What is a Learning Management System? A Learning Management System (LMS) is a way to simplify teaching and learning by connecting all digital tools teachers, students and parents use into one place.

Why are teachers using Canvas?

#### Teachers can use Canvas to:

- Personalize learning for students
- Receive and grade student assignments, discussions, and quizzes.
- Easily align assignments and rubrics to standards and/or learning objectives.
- Provide students with written, audio, or video feedback and multiple revision/submission opportunities.
- Organize all work and course-related events into one, drag-and-drop calendar.
- $\circ$  Push course notifications to students via email and text.

Why might a student benefit from working in Canvas?

#### Students can use Canvas to:

[SLIDESMANIA](#).[COM](#)

<span id="page-1-0"></span>SLIDESMANIA.COM

- Access class materials (calendar, assignments, quizzes, etc.) online using any device or any browser.
- Track their progress through ongoing teacher feedback tools.
- Receive course announcements, grade notifications, etc. instantaneously on their preferred device(s).
- $\circ$  Easily collaborate with peers and teachers.

# <span id="page-2-0"></span>You need a PAIRING code **On the right hand side of the screen you will select**

- Your child(ren) can generate a code through their Canvas (web version)
- They need to log into their Canvas account and go into their settings

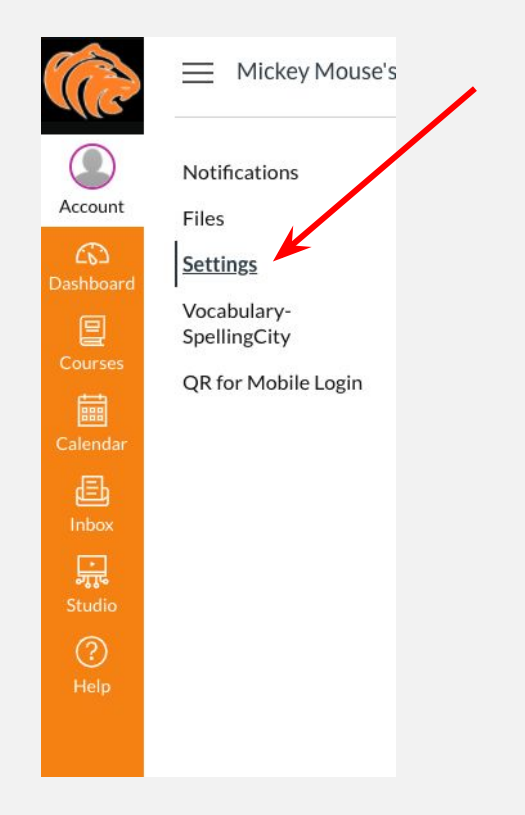

the " Pair with Observer" option.

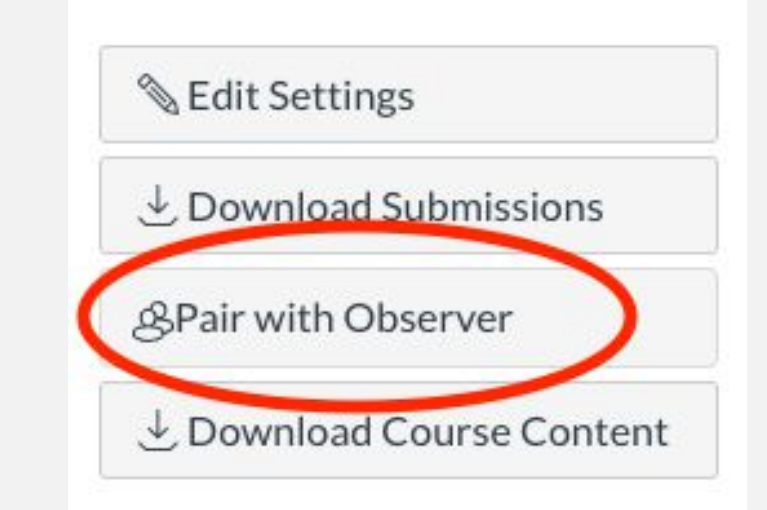

#### IMPORTANT:

A pairing code is only good for one parent. You will have to generate another code to add another observer.

<span id="page-3-0"></span>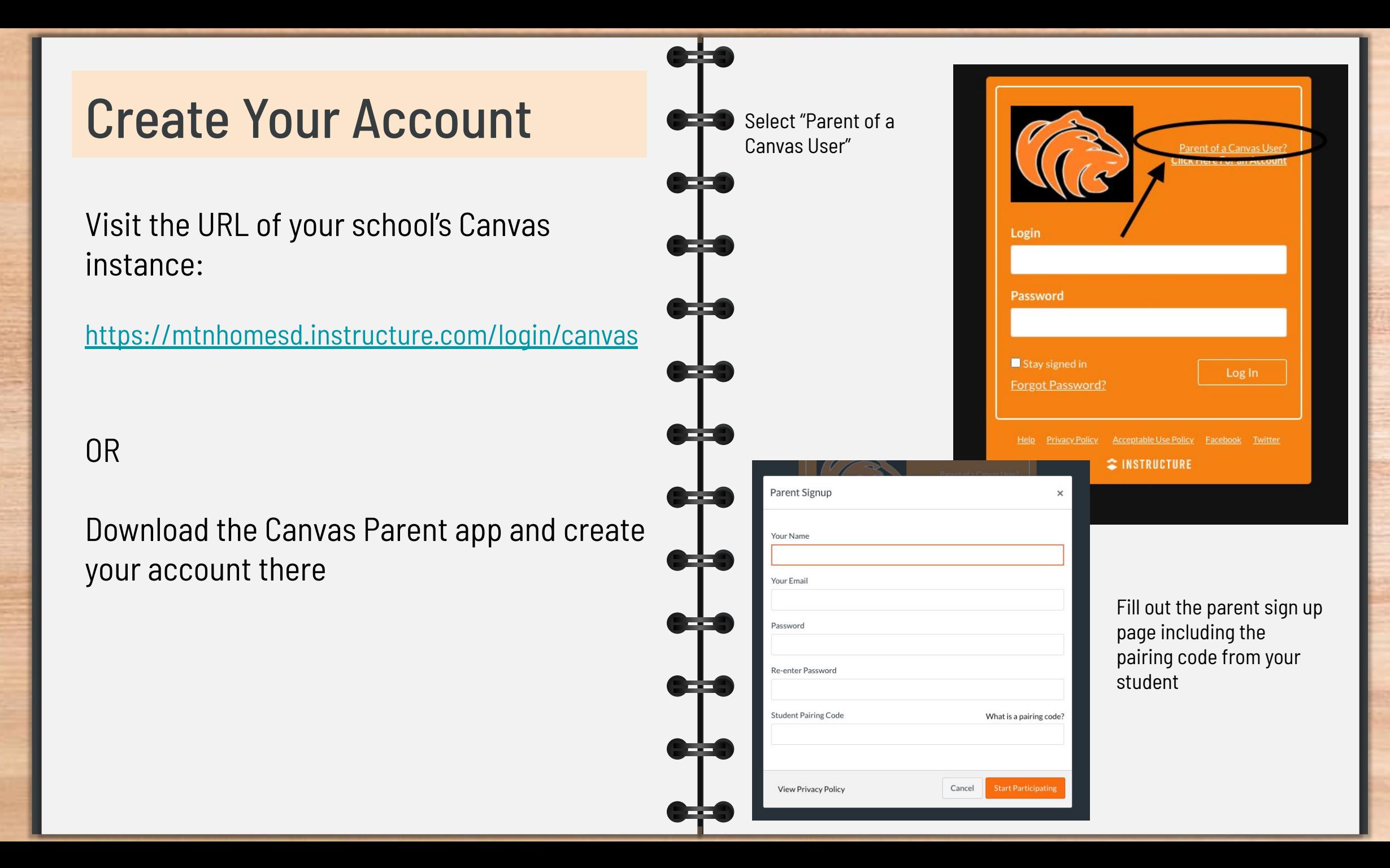

# <span id="page-4-0"></span>View Grades

Take a peek at your child's progress

Select "View Grades" from the dashboard to view grades for all of your kids in one place.

**View Grades** 

This will show the cumulative grade for the student

#### Or select a course dash card from the dashboard> grades for more detail

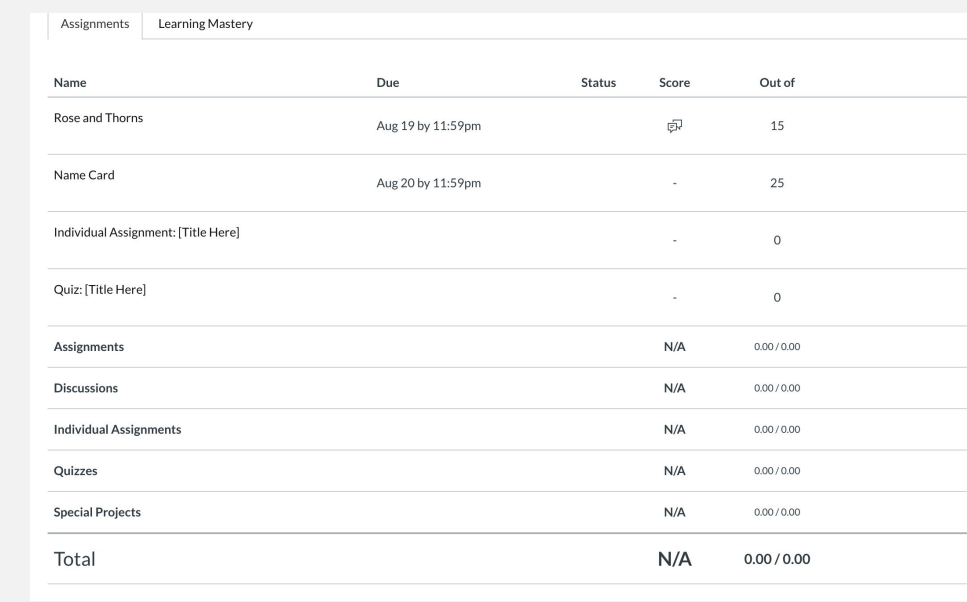

# <span id="page-5-0"></span>**Dashboard**

Dashboard

*Help Manage which courses belong to which child!*

- Color code each child's course tile
- Rename each course tile with a nickname
- Rearrange dashboard tiles

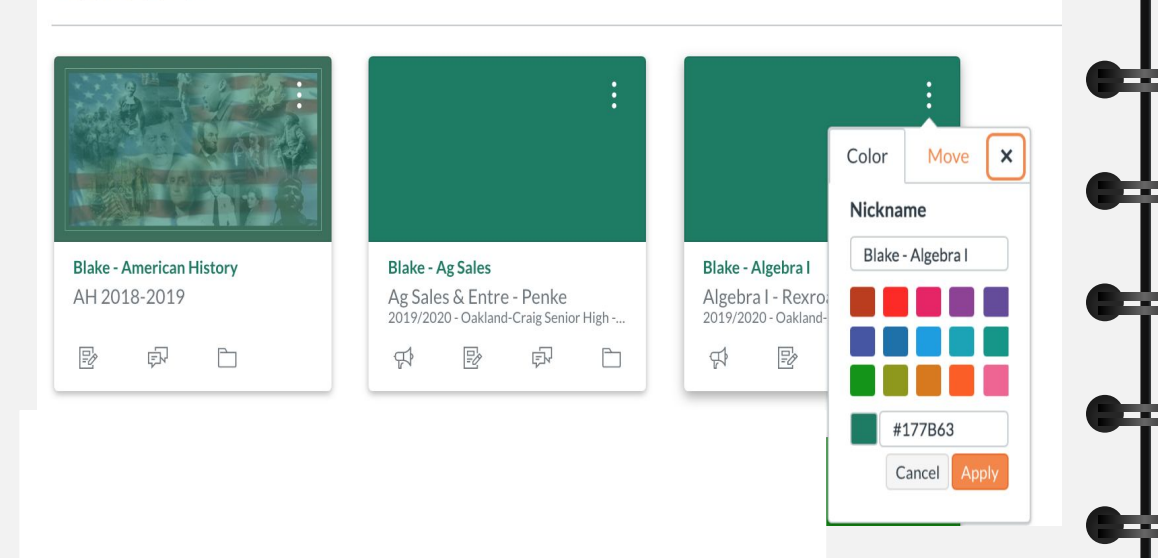

#### *Go through your notifications*

#### Adjust Notification

ි.

E

■

画 Inbo  $\circledS$ 

● Account>Notifications

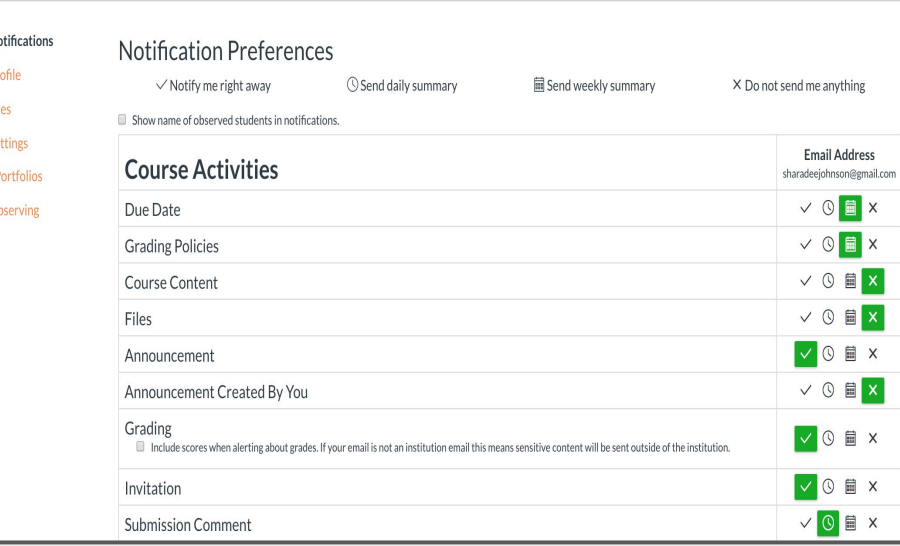

# Multiple Pairing Codes **Comediate Providents** You will then put in the other pairing codes you have

If you have multiple students in the district you will do the following to add the others to your Canvas parent account. Go to your Observing under the Account button.

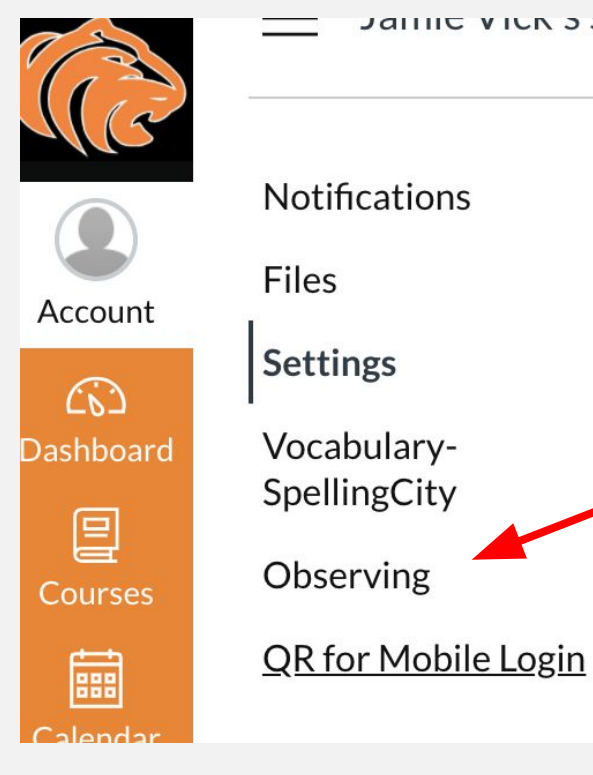

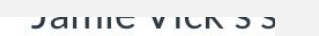

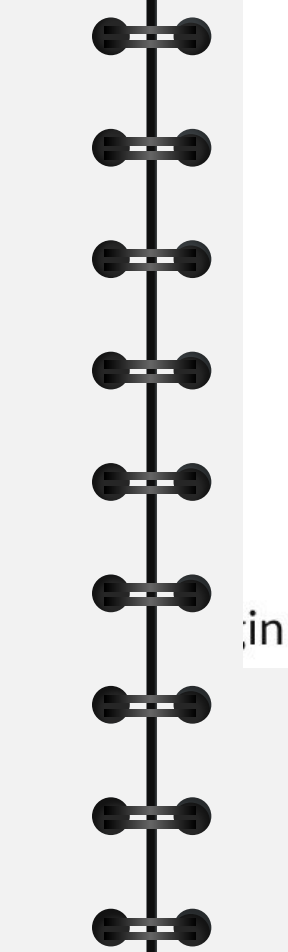

gotten from the student's Canvas

## Observing

**Student Pairing Code** 

## $+$ Student

## **Students Being Observed**

# <span id="page-7-0"></span>Calendar

### *Use the Calendar*

View calendar events by week, month, or agenda list. Up to 10 course and group calendars can be shown at one time

Icons that you might see:

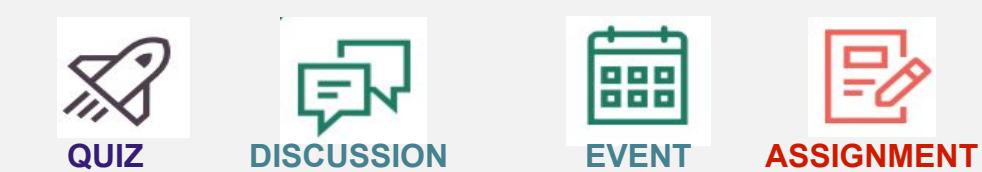

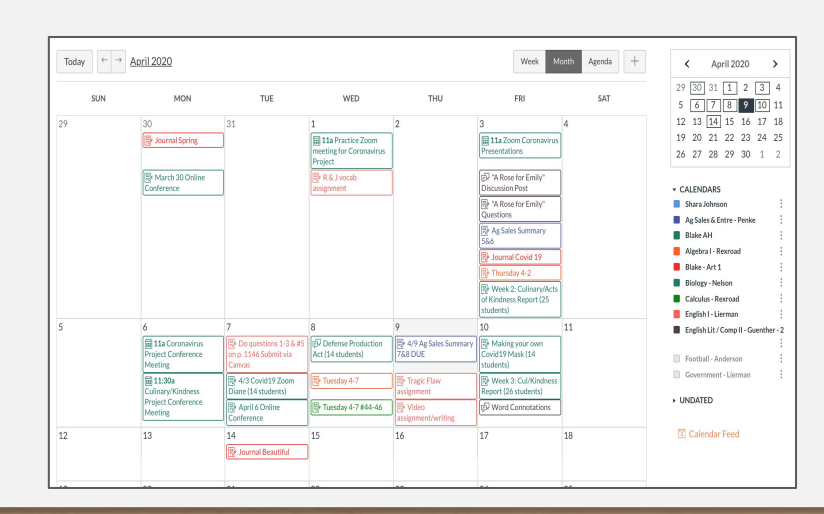

## *Message A Teacher*

The Canvas inbox allows you to communicate with teachers

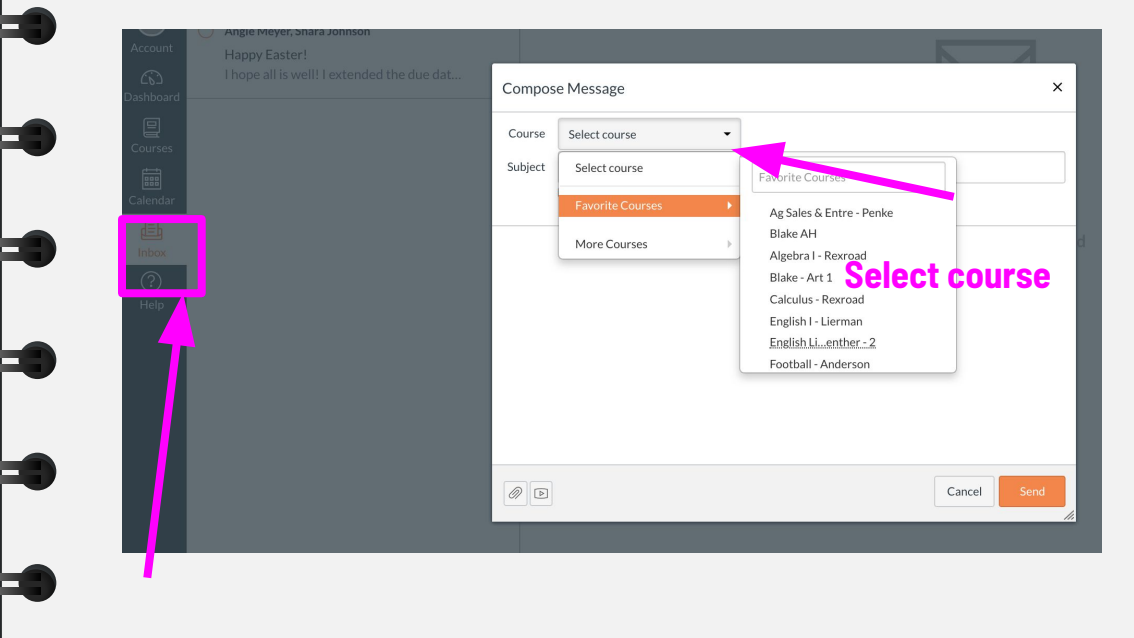

Download the "Canvas Parent" App and have access to your student's progress at your finger tips!

The Canvas App is available on Android and iOS devices

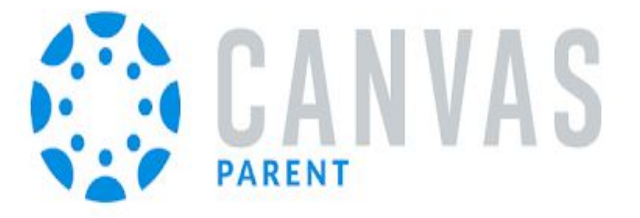

<span id="page-8-0"></span>Canvas Parent App The app use the same login information as the web version

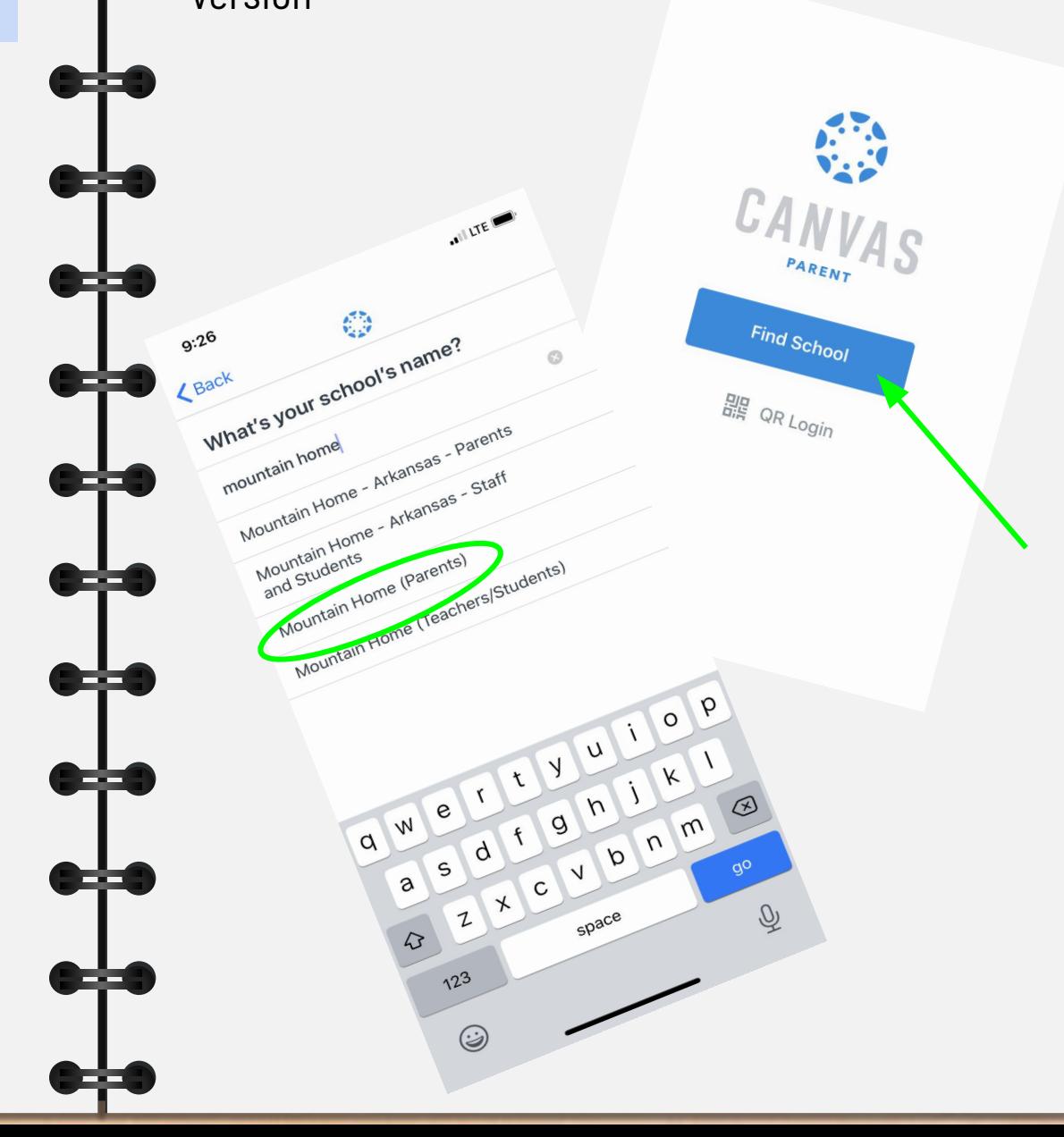

# View Courses *View the calendar on the app!*

Toggle between students to see their courses

The default view shows the course and current grade

Tap the course name for more information

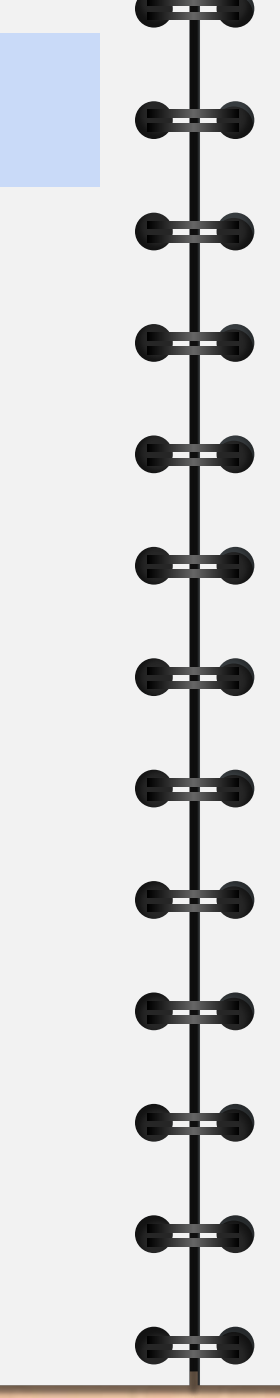

*● Check out the heat map or dots under the dates!*

Allows you to see events and assignments for one student at a time.

Multiple dots let you know that there are multiple assignments or events

Select the assignment to "Set Reminder"

# Set Alerts!

Be in the KNOW!

Manage Alerts for your linked children including:

- ★ Course grades
- ★ Missing Assignments
- ★ Assignment Grades
- ★ Announcements

Go to "Manage Students"> select student> adjust alerts

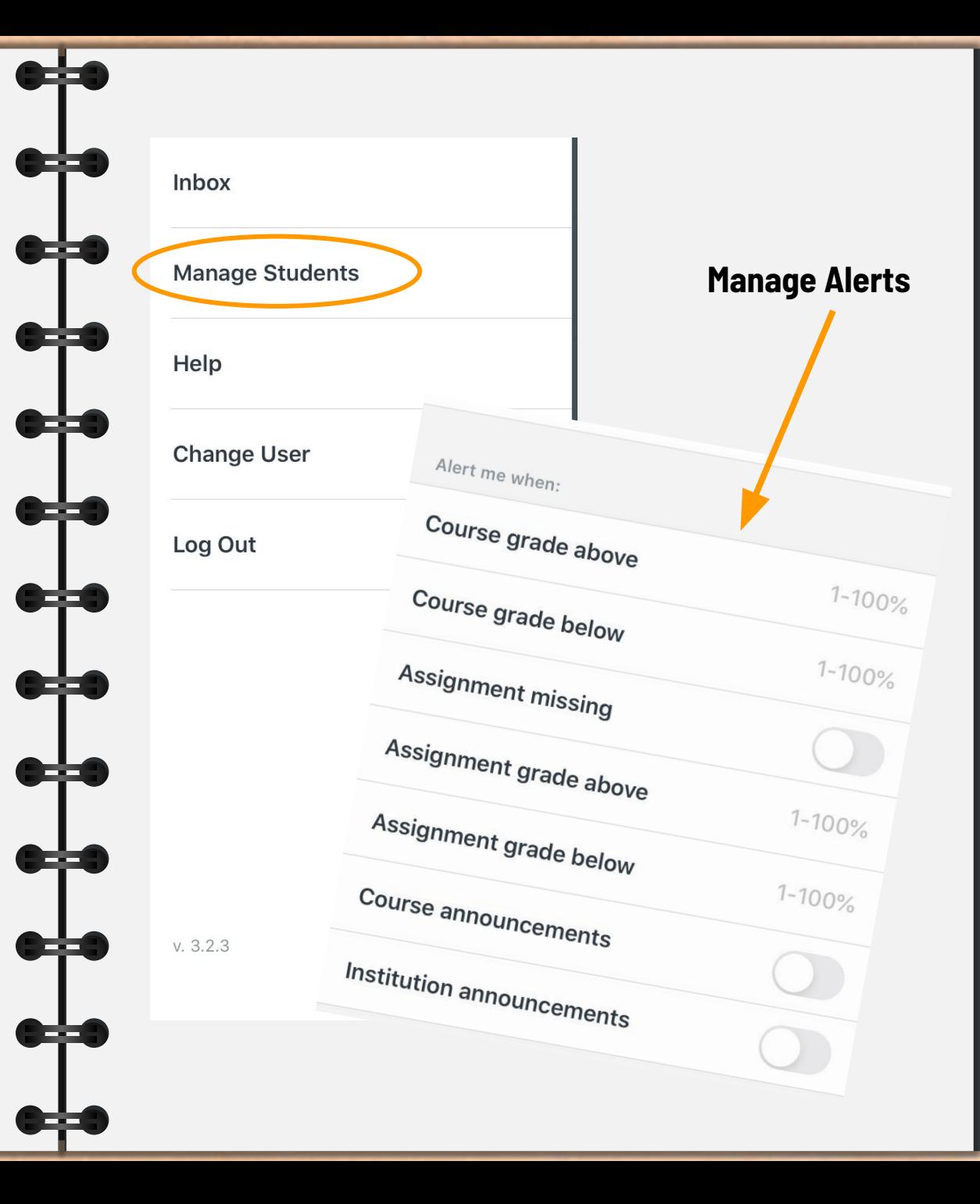

# Thank you!

e-i

12

- -

C.

C.

Œ

13

Œ

 $\bullet$ 

C.

C.

Œ

Œ

SLIDESMANIA.COM

SLIDESMANIA.COM

Template created by: SlidesMania.Com

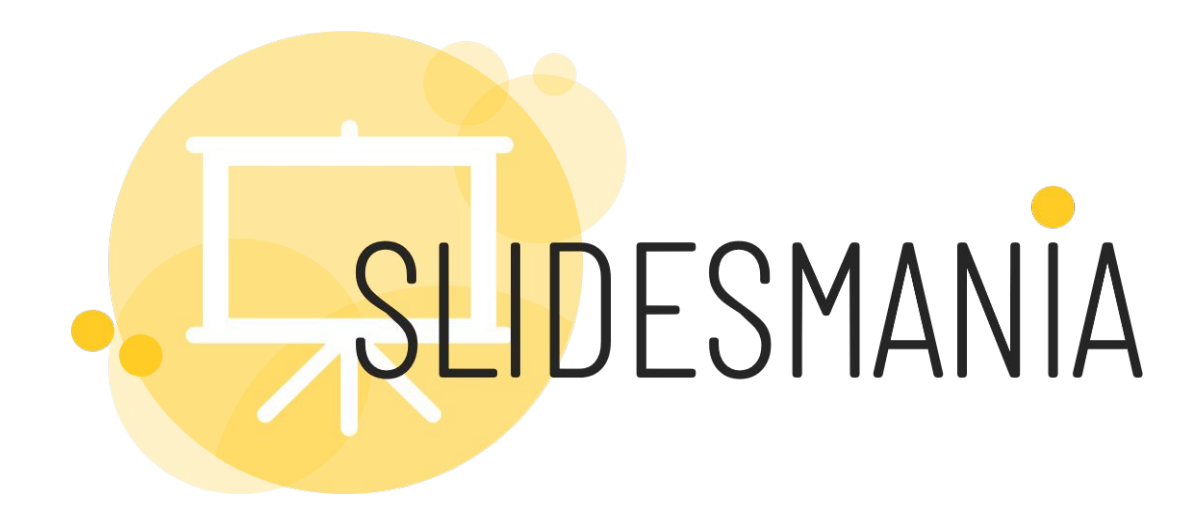

# **Free** themes and templates for **Google Slides** or **PowerPoint**

## **NOT to be sold as is or modified!**

Read [FAQ](https://slidesmania.com/questions-powerpoint-google-slides/can-i-use-these-templates/) on slidesmania.com

Sharing is caring!

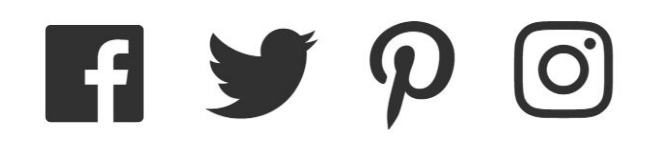